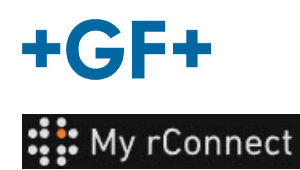

# **설명서 받기**

**목차:**

- 1. Documentation & Media(설명서 및 미디어) 탭
- 2. 설명서 참조
- 3. 미디어 업로드

# **1. Documentation & Media(설명서 및 미디어) 탭**

My rConnect 플랫폼에서 설명서를 보거나, 추가하거나, 다운로드하려면 "Documents & Media"(설명서 및 미디어) 탭을 선택해야 합니다(1).

일부 설명서가 기계 전용 클라우드에 이미 존재하는 경우, 있는 설명서를 참조하거나 다운로드할 수 있습니다(2).

또한, 이 공간에 문서를 추가할 수도 있습니다(3)

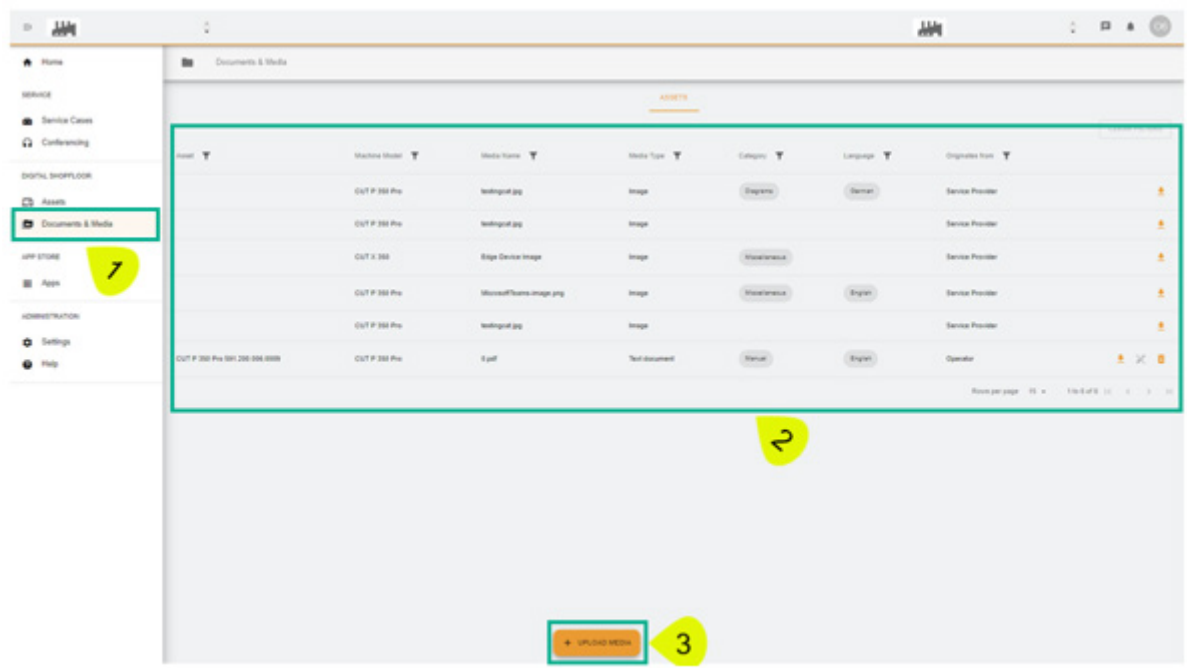

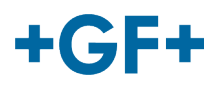

### **2. 설명서 참조**

다음 그림은 온보드 설명서에 대한 다양한 정보를 자세히 설명합니다

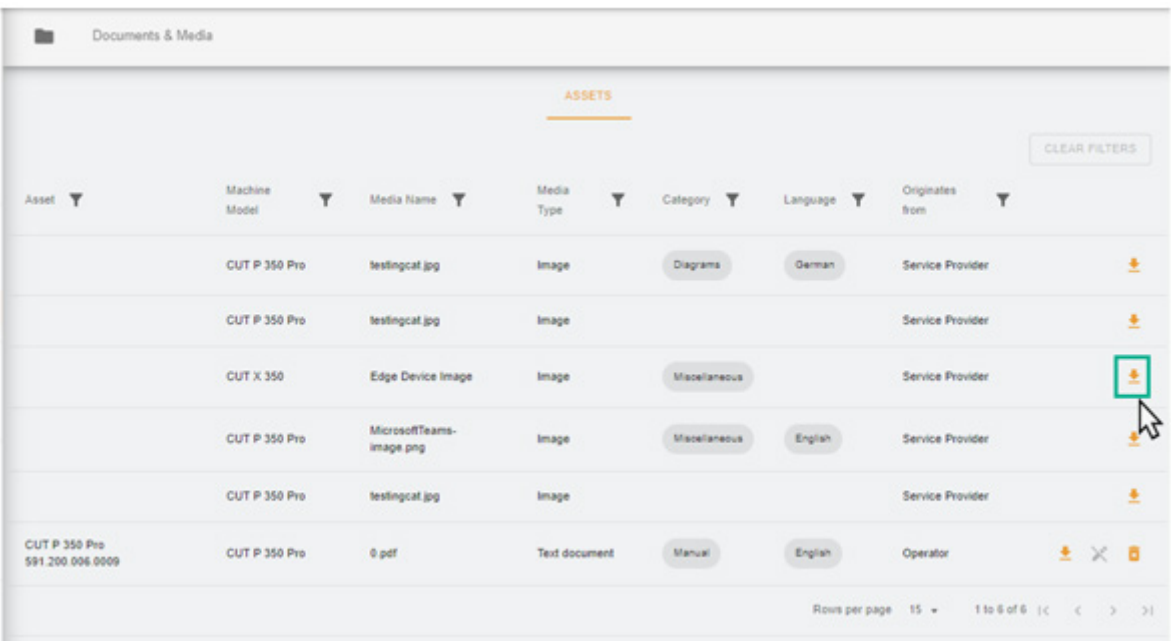

그다음, 브라우저에 그림 또는 문서를 볼 수 있는 새 페이지가 나타납니다.

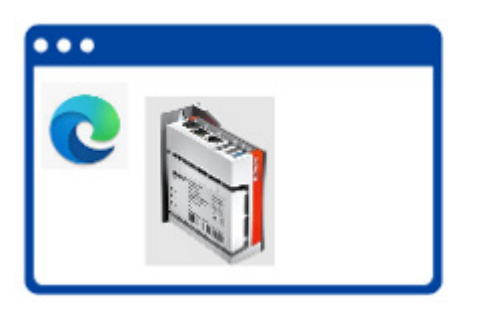

아래 그림에 나온 것처럼, 일부 설명서는 삭제할 수 있고 일부는 검색만 가능합니다. 그 차이는 고객이 클라우드에 업로드한 설명서는 고객이 보거나 삭제할 수 있지만, GFMS FSE는 해당 설명서를 보거나 삭제할 수 없다는 점입니다.

**중요 정보**

#### - 녹색 상자: 고객이 공유한 설명서 / 미디어(고객이 참조하거나 제거할 수 있음) - **GFMS FSE에게 표시되지 않음**

- 노란색 상자: GFMS FSE가 공유한 설명서 / 미디어(고객이 참조할 수 있지만 제거할 수는 없음)

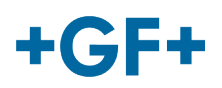

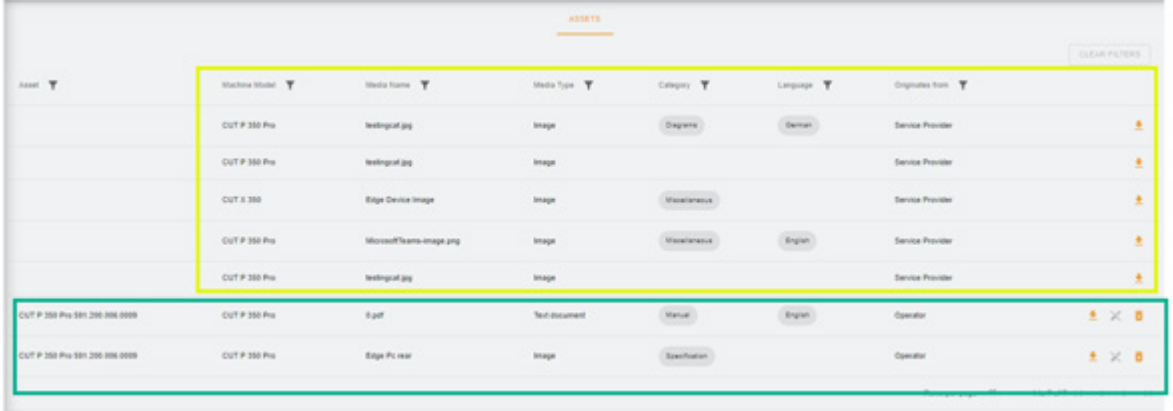

## **3. 미디어 업로드**

기계와 관련된 설명서를 업로드하려면 "Upload Media"(미디어 업로드) 버튼을 클릭하십시오

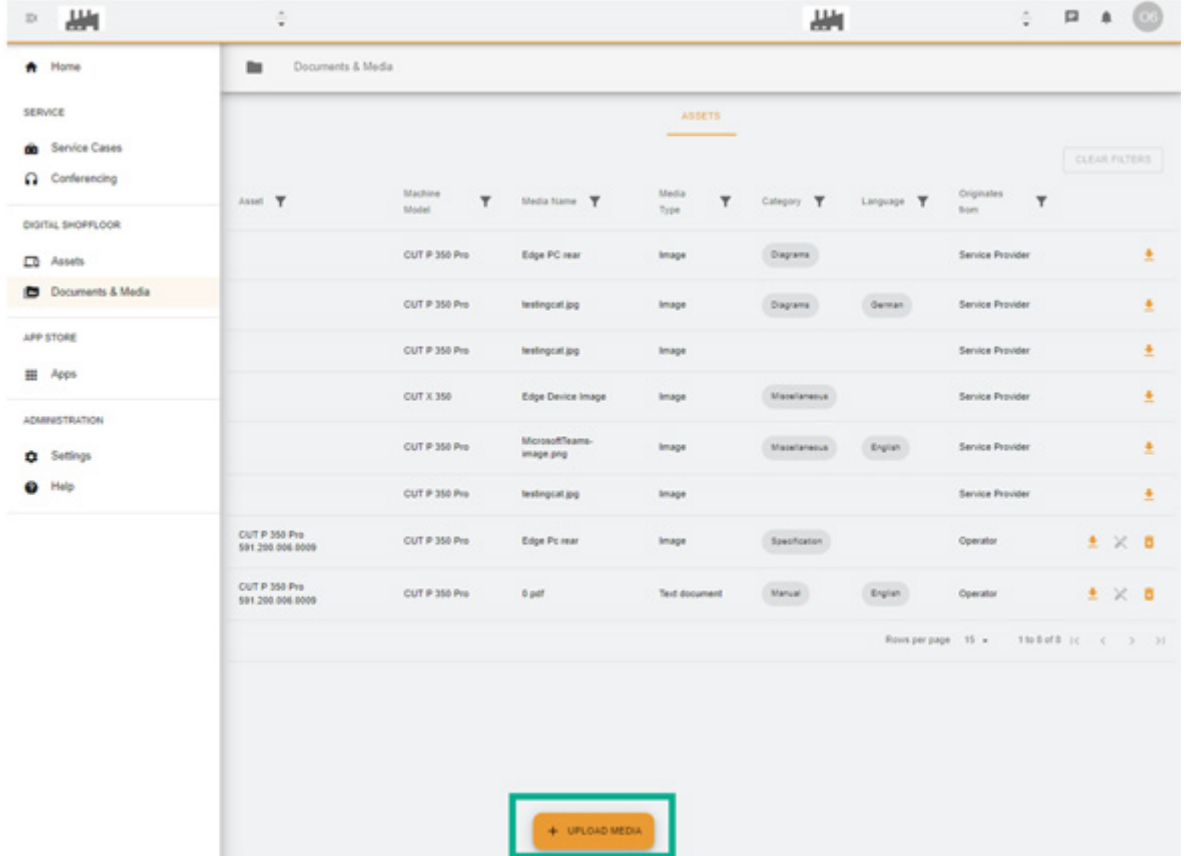

새로운 창이 나타나며 먼저 여기에서 "**Media File**"(미디어 파일) 버튼을 눌러 공유하려는 파일 위치를 지정해야 합니다.

그다음, 표의 나머지 부분에 공유할 설명서에 대해 최대한 많은 정보를 입력하고 "**Next**"(다음) 버튼을 눌러 확인하십시오.

필드에 화살표가 있으면, 메뉴를 참조하여 가장 관련성 높은 정보를 선택하십시오

#### **GF Machining Solutions**

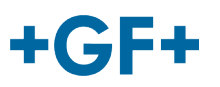

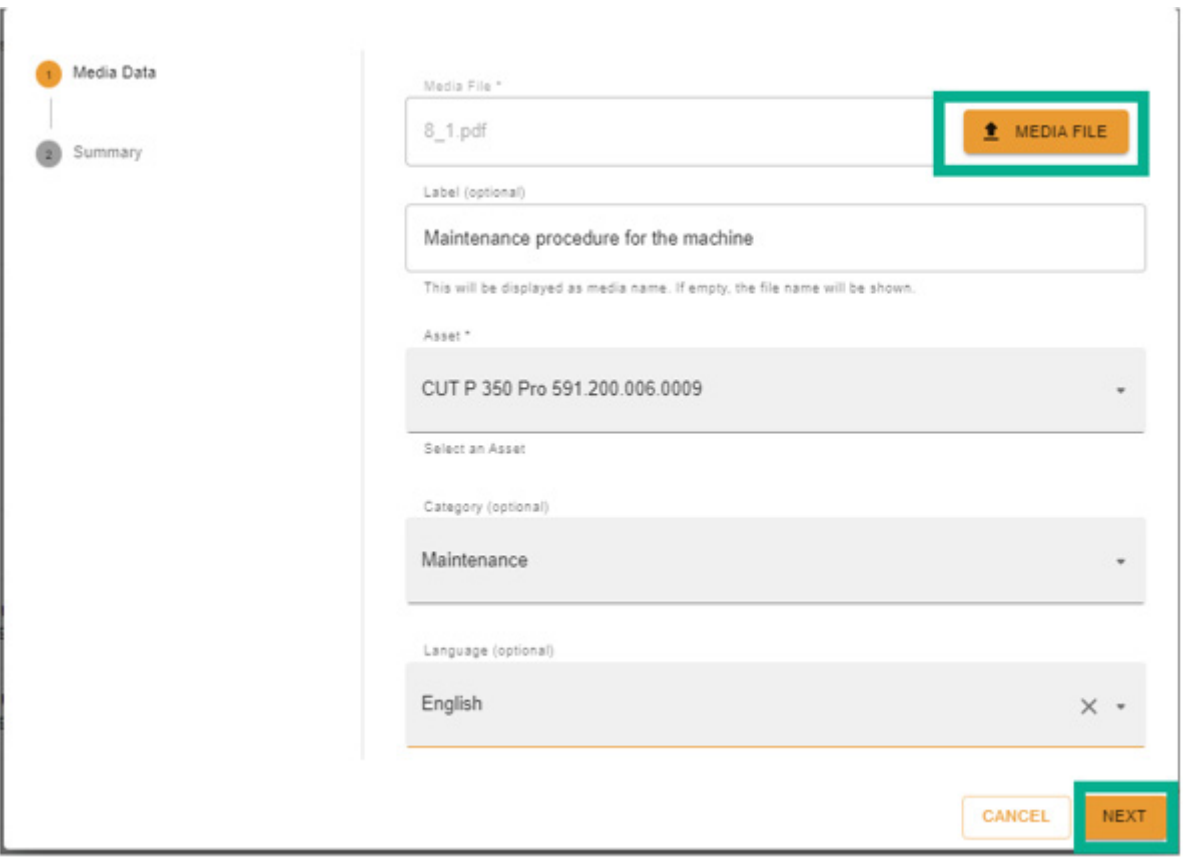

모든 정보를 검토하고, "Previous"(이전) 버튼을 통해 변경하거나 취소할 수 있습니다.

확인하려면 "Create"(만들기) 버튼을 누르십시오.

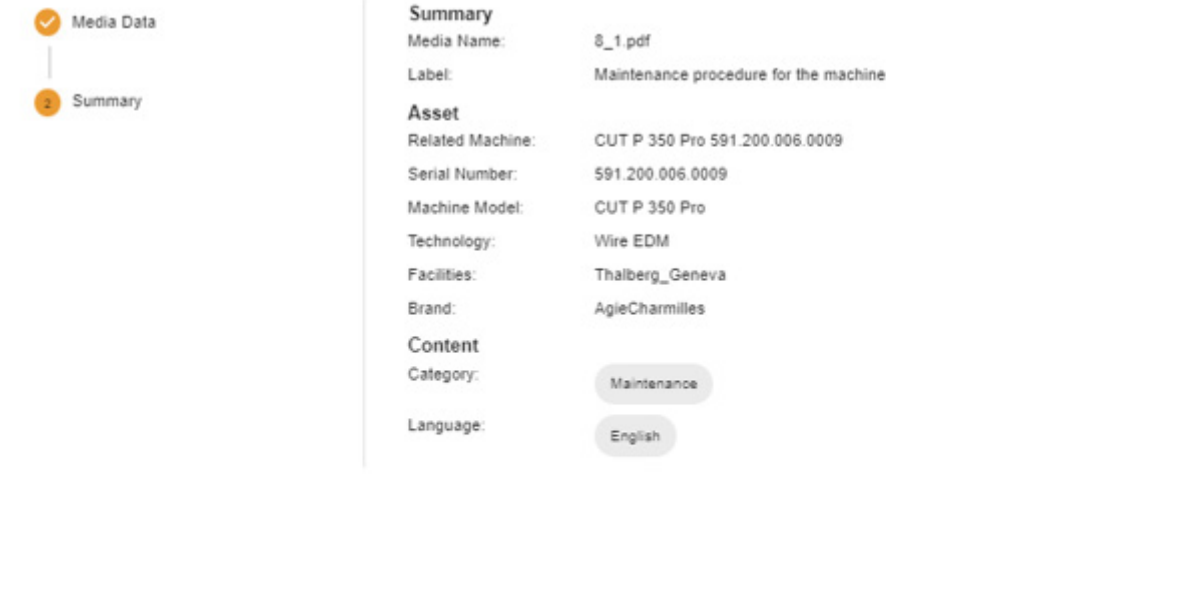

CANCEL

**PREVIOUS** 

CREATE

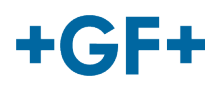

확인 후, 문서가 클라이언트 쪽에 표시되며(GFMS FSE는 볼 수 없음) 다음 그림에 나온 것처럼 볼 수 있습니다.

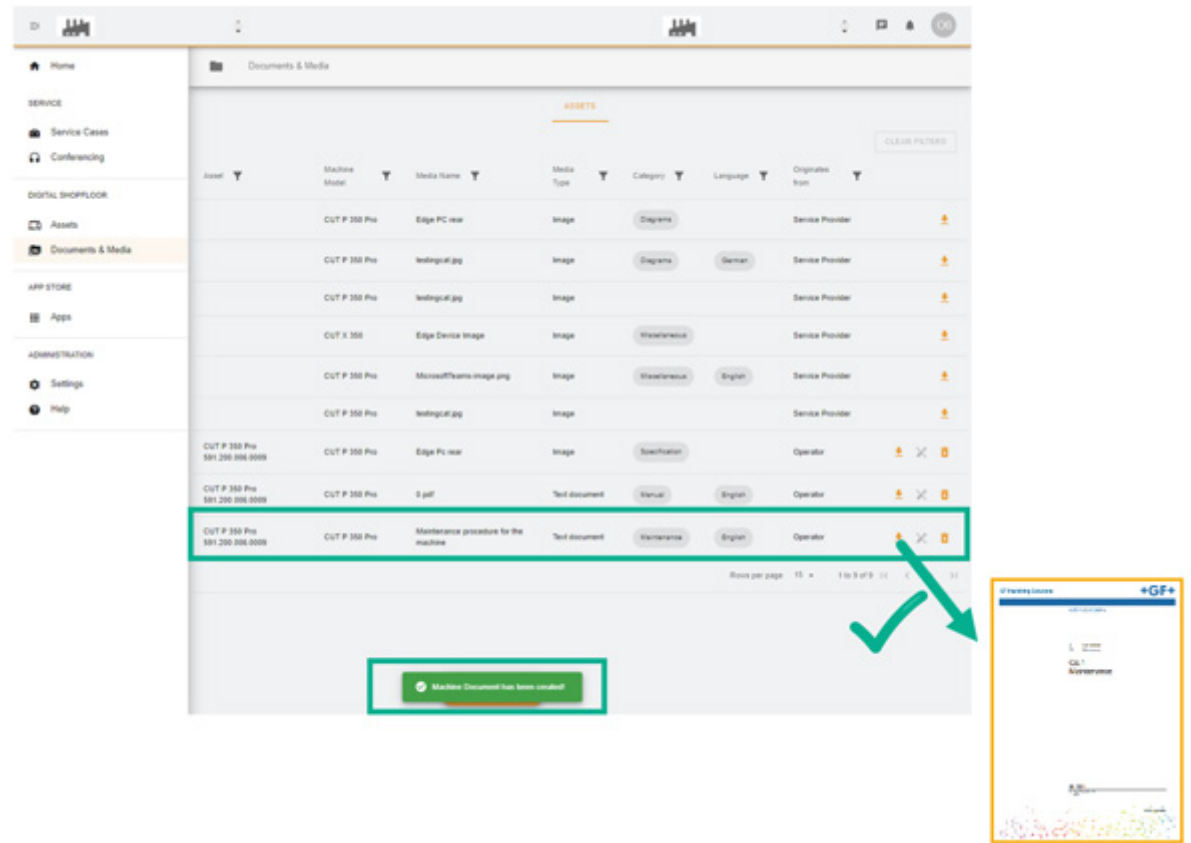